# OpenCV in Python. Instalare

Catalin Stoean

catalin.stoean@inf.ucv.ro

http://inf.ucv.ro/~cstoean

#### Instalarea

- Presupun ca nu avem Python instalat
- Navigam la<https://www.anaconda.com/> si apoi descarcam versiunea Python 3.x, unde x este cea mai recenta versiune
	- Nu adaugati Anaconda la calea variabilelor de mediu (in laborator)
- Dupa instalare, de la Start pornim Anaconda Prompt
	- Se deschide o fereastra asemanatoare DOS Prompt
	- De aici putem rula python
- Petru a instala orice pachet pe care vrem sa il folosim in python, putem da comanda
	- pip install *pachet*

# Instalarea TensorFlow & Keras

Anaconda Prompt

(base) C:\Users\Lab User>pip install tensorflow

- TensorFlow este o librarie pentru masini instruibile construita de o echipa Google.
- Urmatorul pachet de instalat: Keras
	- pip install keras
- Keras este o librarie de retele neuronale care functioneaza peste **TensorFlow**
- Putem face si o actualizare pentru pip, daca ne este sugerata:

Successfully installed keras-2.2.2 keras-applications-1.0.4 keras-preprocessing-1.0.2 You are using pip version 10.0.1, however version 18.0 is available. You should consider upgrading via the 'python -m pip install --upgrade pip' command. (base) C:\Users\Lab User>python -m pip install --upgrade pip

#### Instalarea – cont.

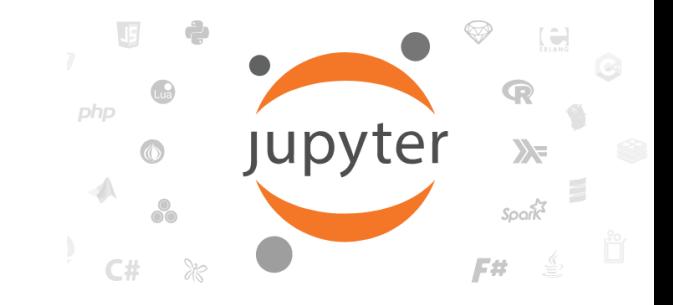

- pip install opencv-python
- Vom folosi Jupyter notebook (deja instalat cu Anaconda)
	- Acesta este o aplicatie web care permite scrierea si rularea de cod Python (si altele)
- Deschidem interfata cu comanda:
	- jupyter notebook

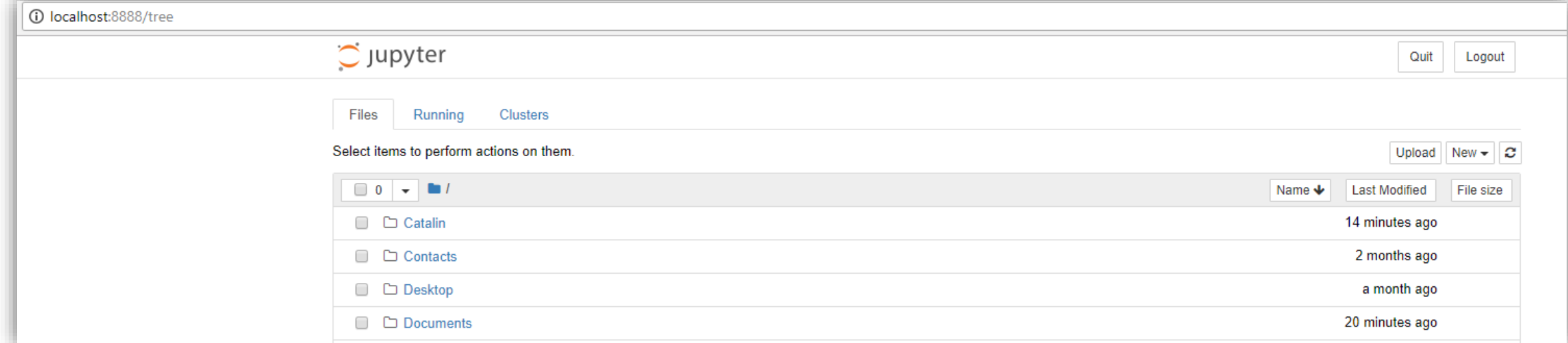

# Jupyter

- De aici se poate naviga pana la folderol in care dorim sa ne salvam fisierele si folosim New pentru
	- a crea un fisier (python) nou
	- Sau a crea un folder nou

Se poate schimba numele fisierului

Jupyter Untitled Last Checkpoint: 19 minutes ago (unsaved changes)

File **F**dit **View** Insert Cell Kernel Widgets Help  $H$ , Run  $\mathbf{C}$ **WANG** Code Adaugare a unei In  $[$  ]: celule noi Rularea celulei curente

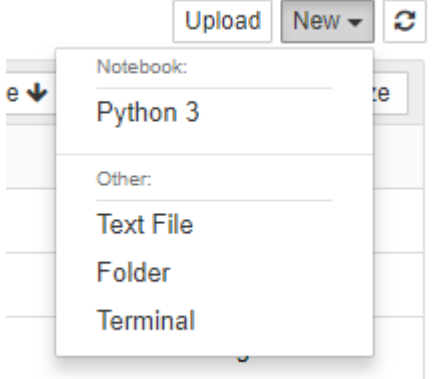

Tipul celulei curente de mai jos. code = cod python markdown = text heading = titlu (nu este rulat)

# Jupyter notebook

- Se pot adauga celule atat sub, cat si deasupra unei celule curente
- Un notebook se poate exporta in diferite moduri (vezi poza)
- O rulare poate fi oprita
- Variabilele sunt valabile de la o celula la alta
- Se pot rula toate celulele din notebook o data

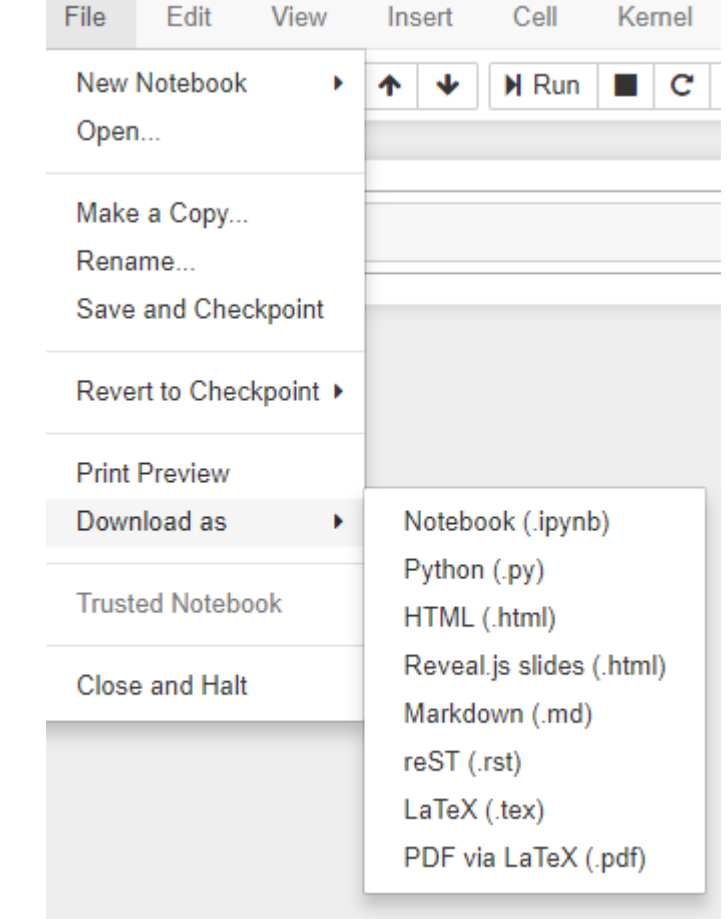

# Deschiderea unei imagini

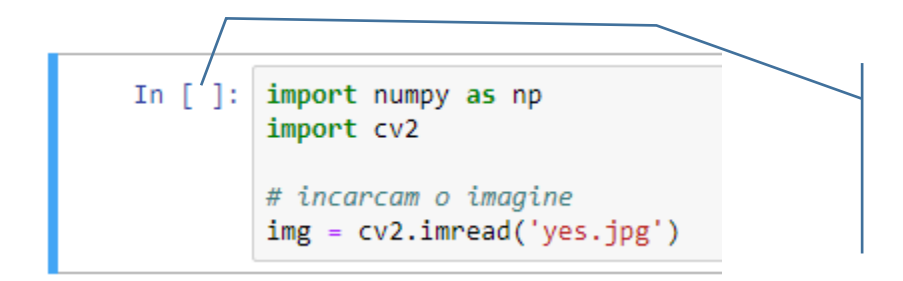

In timpul rularii, aici apare \* Dupa rulare, apare un numar care spune de cate ori a fost rulat

In [\*]: cv2.imshow('Vechea noastra poza',img) cv2.waitKey(0) cv2.destroyAllWindows()

In  $[]$ :

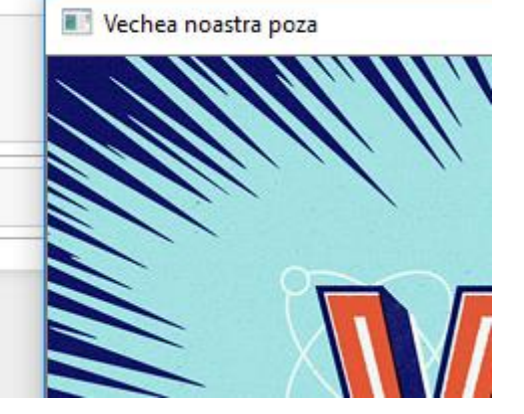

Poza s-a deschis intr-o fereastra separata si asteapta o tasta ca sa se inchida.

# Deschidem, inchidem sau salvam&inchidem

• Salvarea unei poze in fisier se face (ca si in C++) cu imwrite

```
In \lceil \rceil: import numpy as np
 import cv2
img = cv2.timead('yes.jpg')cv2.imshow('Vechea noastra poza', img)
tasta = cv2.walkKey(0)# daca se apasa ESC, inchidem fereastra
 if tasta == 27:
     cv2.destroyAllWindows()
elif tasta == ord('s'): # daca se apasa 's' salvam cu ce extensie vrem si inchidem fereastra
     cv2.imwrite('yes.png', img)
    cv2.destroyAllWindows()
```
- Intr-o alta celula din acelasi notebook nu mai era nevoie sa facem import-urile sau sa citim img
	- Ar fi fost cunoscute din celula de mai sus

# Putem afisa poza si in notebook cu Matplotlib

- OpenCV citeste pozele in format BGR, in timp ce Matplotlib are format RGB
	- Conversia se face cu cvtColor.
- Daca vrem sa nu apara axele, putem adauga
- plt.axis('off')

from matplotlib import pyplot as plt plt.imshow(img, interpolation = 'bicubic')

 $plt.show()$ 

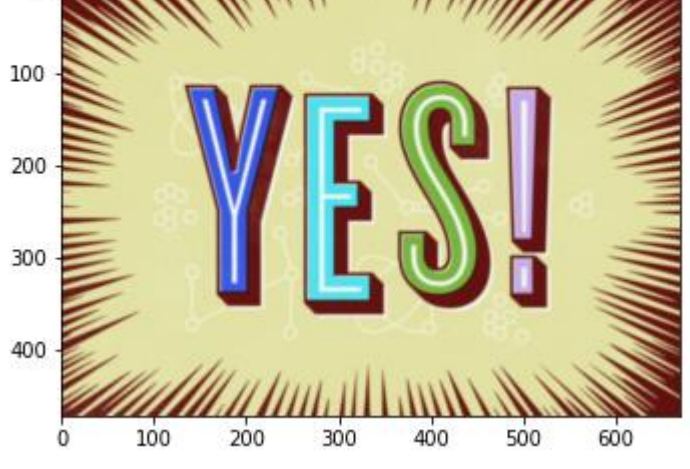

from matplotlib import pyplot as plt

 $imgRGB = cv2.cvtColor(img, cv2.COLOR BGR2RGB)$ plt.imshow(imgRGB, interpolation = 'bicubic')  $plt.show()$ 

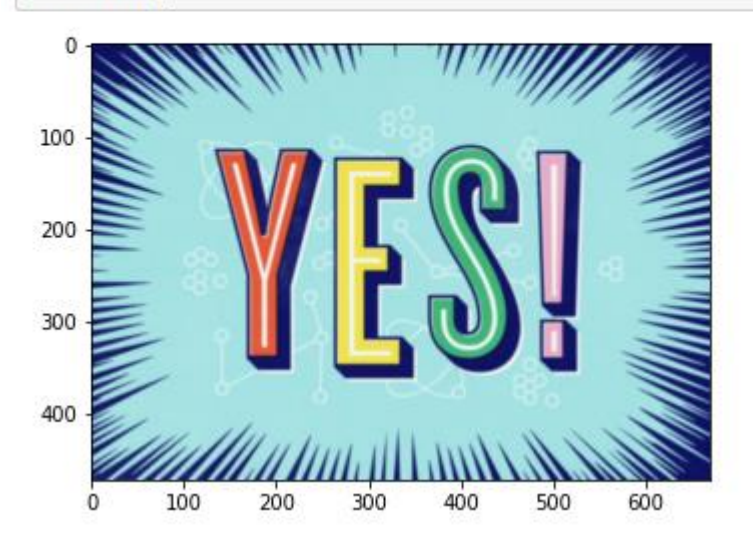

Exc: Afisati mai multe poze in aceeasi imagine folosing Matplotlib